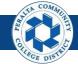

Table of Contents

This Job Aid covers the process of creating Budget Journals and Transfers in the upgraded ONEPeralta system.

| Create Budget Journals & Transfers         | Page |
|--------------------------------------------|------|
| Log on to ONEPeralta                       | 2    |
| Initial Budget Upload (start of year only) | 5    |
| Create Budget Journal                      | 11   |
| Create Budget Transfer                     | 17   |

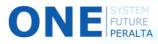

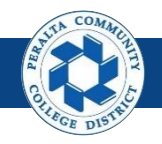

# Log on to ONEPeralta

Sign in

- 1. Enter into your browser > one.peralta.edu
- 2. Enter > Peralta email User ID and Password
- 3. Click > Sign In

|             | PEOPLESOFT                             |   |   |
|-------------|----------------------------------------|---|---|
|             |                                        |   | 4 |
| User ID     |                                        |   |   |
|             |                                        |   |   |
| Password    |                                        |   |   |
|             |                                        |   |   |
| Select a La | inguage                                |   |   |
| English     |                                        | ~ |   |
|             | Sign In 5<br>Enable Screen Reader Mode |   |   |
|             | Set Trace Flags                        |   |   |
|             |                                        |   |   |

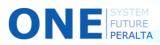

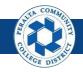

## Log on to ONEPeralta (cont'd)

Turn on VPN

If you are having trouble logging into to ONEPeralta, you may need to connect to Peralta's **Virtual Private Network** (VPN) before you are able to log in to ONEPeralta. Follow the steps below to connect to VPN, then try logging in again.

Turn on VPN using one of two methods:

- 1. Desktop (recommended method)
  - a. Open > FortiClient
  - b. Select > **Remote Access**
  - c. Enter > Peralta email **Username** and **Password**

|    |          | ortiClient<br>Help                             | - (                     | × |
|----|----------|------------------------------------------------|-------------------------|---|
|    | E        | FortiClient C                                  | Console                 |   |
|    | 0        | Compliance<br>Not Participating                |                         |   |
| 16 | <b>_</b> | Remote Access                                  | 🖵 Peralta nonprod 👻 🎡 🗸 |   |
|    | ۲        | Vulnerability Scan<br>18 Vulnerabilities Found | Username     Password   |   |
|    |          |                                                |                         |   |
|    |          |                                                |                         |   |
|    |          |                                                | Connect                 |   |

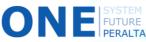

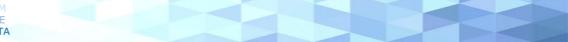

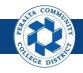

#### Log on to ONEPeralta (cont'd) Turn on VPN

- 2. Web / Browser
  - a. Enter into your browser > <u>https://access.peralta.edu/</u>
  - b. Enter > Peralta email **Username** and **Password**

| Welcome to the<br>PERALTA<br>COLLEGES |           | COMPANY   | Pera                             | lta Web VPN |
|---------------------------------------|-----------|-----------|----------------------------------|-------------|
|                                       |           |           |                                  |             |
|                                       |           |           | o Peralta Community College Dis  | 08 - N84    |
|                                       |           | Login     | NLY if you are an active employe | e.          |
|                                       |           | Name:     |                                  |             |
|                                       | <b>2b</b> | Password: | Login                            |             |

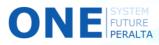

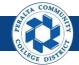

Initial Budget Upload (start of year only)

In the upgraded ONEPeralta system, at the start of the Fiscal year users will upload the approved budget for the year.

- 1. Click > **NavBar** icon > **Navigator**
- 2. Click > Journals > Journal Entry > Create/Update Journal Entries

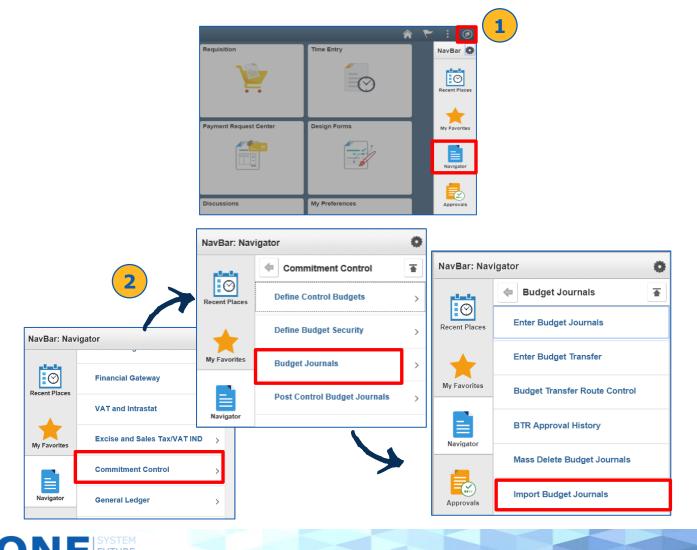

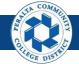

- 3. Click > Add a New Value
- 4. Enter > Run Control ID
- 5. Click > Add

| Import Budget Journals                   |  |
|------------------------------------------|--|
| Eind an Existing Value Add a New Value   |  |
|                                          |  |
| Run Control ID                           |  |
| Add                                      |  |
| Find an Existing Value   Add a New Value |  |

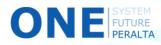

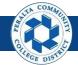

- 6. Click > Add
- 7. Click > Choose File
- 8. Click > **Upload**

| Import Commitment Control Budget Journals |                     |                             |                     |                |  |  |  |  |  |  |
|-------------------------------------------|---------------------|-----------------------------|---------------------|----------------|--|--|--|--|--|--|
| Run Control ID                            | UPDBGT              | Report Manag                | ger Process Monitor | Run            |  |  |  |  |  |  |
| Process Request Parameters                |                     |                             |                     |                |  |  |  |  |  |  |
| *Character Set                            | ISO_8859-1 <b>Q</b> |                             |                     |                |  |  |  |  |  |  |
| Journal ID Mask                           |                     | la Atta alamanta i M        |                     |                |  |  |  |  |  |  |
| Add Delete                                | View                | le Attachment ×             | 7                   |                |  |  |  |  |  |  |
|                                           | Choose F            | ile ONEPeralta_Template.csv |                     |                |  |  |  |  |  |  |
| Save Notify                               | B Uploa             | Cancel                      | Add                 | Update/Display |  |  |  |  |  |  |
|                                           | -                   |                             |                     |                |  |  |  |  |  |  |
|                                           |                     |                             |                     |                |  |  |  |  |  |  |
|                                           |                     |                             |                     |                |  |  |  |  |  |  |

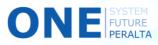

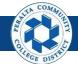

- 9. Click > Run
- **10**. Select > **File Budget Jrnl Import Box**
- 11. Select > Type: Web > Format: TXT
- 12. Select > **OK**

|                      | Run Control IE                                                              | BUD_POST     | Rep                      | ort Manager Pro | ocess Monitor        | Run          |   |
|----------------------|-----------------------------------------------------------------------------|--------------|--------------------------|-----------------|----------------------|--------------|---|
|                      | Process Request Parameters<br>*Character Se<br>Journal ID Mas<br>Add Delete | k            | ttached File ONEPeralta_ | Template.csv    |                      |              |   |
|                      |                                                                             | Process Sche | eduler Request           |                 | K                    |              | × |
| U                    | ser ID FUNC_2                                                               |              | Run Control I            | D BUD_POST      |                      |              |   |
| Server               |                                                                             | ▼ Run        |                          | Re              | eset to Current Date | /Time        |   |
| Time<br>Process List | Zone                                                                        |              |                          |                 |                      |              |   |
|                      | ription 10                                                                  | Process Name | Process Type             | ∗Туре           | Format               | Istribution  |   |
| Flat F               | ile Budget Jrnl Import                                                      | KK_JRNL_IMP  | Application Engine       | Web 🔻           | TXT •                | Distribution |   |
| ОК                   | 12 <sub>cel</sub>                                                           |              |                          |                 |                      |              |   |

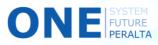

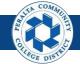

- 13. Click > Process Monitor
- 14. Click > **Refresh** until Run Status shows Success or No Success
- **15.** Click > **Details hyperlink**

|             |             |             | _                   |                 |              |                          |                | 1                      | .3         |
|-------------|-------------|-------------|---------------------|-----------------|--------------|--------------------------|----------------|------------------------|------------|
|             |             |             |                     | Run Cor         | ntrol ID BUD | POST                     | Report Manager | Process Monitor        | Run        |
|             |             |             |                     |                 |              |                          |                |                        |            |
| Proce       | ss List     | Server List |                     |                 |              | V                        |                |                        |            |
| View Pro    | ocess Reque | st For      |                     |                 |              |                          |                | 14                     |            |
| User I      | FUNC_2      | Q           | Туре                | • Last •        |              | 25 Days 🔻                | Refresh        |                        |            |
| Serve       | er          | •           | Name                | Q Instance From |              | Instance To              |                | _                      |            |
| Ru<br>Statu | in<br>IS    | •           | Distribution Status | v               | Save On Re   | fresh                    |                |                        |            |
| Process I   | int         |             |                     |                 |              |                          |                |                        |            |
|             |             |             |                     |                 |              | I                        | 1-14 of        | 14 v 🕨                 | View All   |
| Select      | Instance    | Seq.        | Process Type        | Process Name    | User         | Run Date/Time            | Run Status     | Distribution<br>Status | Details    |
|             | 1588662     |             | Application Engine  | KK_JRNL_IMP     | FUNC_2       | 04/28/2018 2:43:50PM PDT | No Success     | Posted                 | Details    |
|             | 1588579     |             | Application Engine  | GL_YC           | FUNC_2       | 04/26/2018 9:26:06PM PDT | Warning        | Posted                 | Details    |
|             | 1588568     |             | Application Engine  | FS_BP           | FUNC_2       | 04/26/2018 4:30:30PM PDT | Success        | Posted                 | Details 15 |

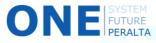

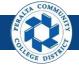

- 16. Click > View Log/Trace
- 17. Click > **Hyperlink** until to confirm the file uploaded successfully

|                                                                                                    | Process Detail                                              |                                                               | ×   |
|----------------------------------------------------------------------------------------------------|-------------------------------------------------------------|---------------------------------------------------------------|-----|
| Process<br>Instance 1588568<br>Name FS_BP<br>Run Status Success                                                                                                    |                                                             | Application Engine<br>Comm. Cntrl. Budget Processor<br>Posted |     |
| Run<br>Run Control ID BUD_POST<br>Location Server<br>Server PSNT<br>Recurrence                                                                                                | Update Pro<br>Hold R<br>Queue<br>Cancel<br>Delete<br>Re-sen | equest<br>Request<br>Request                                  |     |
| Date/Time<br>Request Created On 04/26/2018 4:30.<br>Run Anytime After 04/26/2018 4:30.<br>Began Process At 04/26/2018 4:31.<br>Ended Process At 04/26/2018 4:31.<br>OK Cancel | 30PM 16 Messag                                              |                                                               |     |
|                                                                                                    | View Log/Trace                                              |                                                               | ×   |
| Report ID 1237452 Pro<br>Name FS_BP<br>Run Status Success<br>Comm. Cntrl. Budget Processor<br>Distribution Details                                                            | Process Type Applicat                                       |                                                               |     |
| Distribution Node PSNT                                                                                                    | Expiration Date 05                                          | 5/03/2018                                                     |     |
| File List           Amme         17           AE_FS_BP_1588568.stdout         1                                                                                               | File Size (bytes)                                           | Datetime Created<br>04/26/2018 4:31:01.380000PM PDT           |     |
| Distribute To<br>Distribution ID Type<br>User                                                                                                    | •Distribution ID<br>FUNC_2                                  |                                                               |     |
| Return                                                                                                    |                                                             |                                                               | .:; |

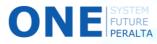

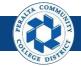

Create Budget Journals and Submit for Approval

In the upgraded ONEPeralta system, use Budget Journals to increase or decrease the budget

- 1. Click > **NavBar** icon > **Navigator**
- 2. Click > Commitment Control > Budget Journals > Enter Budget Journals

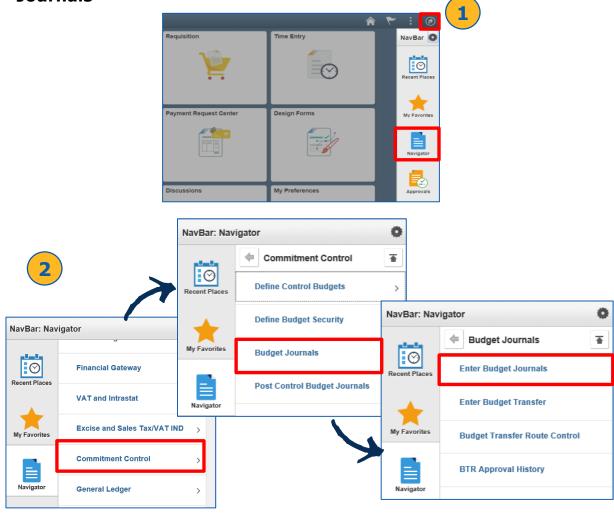

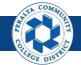

Create Budget Journals and Submit for Approval

- 3. Click > Add a New Value
- 4. Enter > Business Unit > Journal ID\* > Journal Date
- 5. Click > Add

| C Employee Self Service                  |  |  |  |  |  |  |  |
|------------------------------------------|--|--|--|--|--|--|--|
| Enter Budget Journals                    |  |  |  |  |  |  |  |
| <u>Find an Existing Value</u>            |  |  |  |  |  |  |  |
|                                          |  |  |  |  |  |  |  |
| Business Unit PCCD1 Q                    |  |  |  |  |  |  |  |
| Journal ID NEXT                          |  |  |  |  |  |  |  |
| Journal Date 04/25/2018                  |  |  |  |  |  |  |  |
| Add                                      |  |  |  |  |  |  |  |
| Find an Existing Value   Add a New Value |  |  |  |  |  |  |  |

Note FU

\*The system pre-populates the field for **Journal ID**. "NEXT" will create the next sequential Journal ID

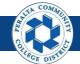

Create Budget Journals and Submit for Approval

- 6. Click > **Budget Header**
- 7. Enter > Ledger Group

Note

- 8. Enter > Budget Entry Type: Adjustment
- 9. Enter > Long Description > Alternate Description

| 6                                            |                          |                   |
|----------------------------------------------|--------------------------|-------------------|
| Budget Header Budget Lines Budget Errors     |                          |                   |
|                                              |                          |                   |
| Unit PCCD1 Journal ID NEXT                   |                          | Date 04/25/2018   |
| *Ledger Group Train                          | Fiscal Year              | Period            |
| Control ChartField                           | *Currency USD Q          |                   |
|                                              | Rate Type Q              |                   |
| Budget Header Status None                    |                          |                   |
| *Budget Entry Type Adjustment                | Exchange Rate 1.00000000 |                   |
| Parent Budget Options                        | Cur Effdt 04/25/2018     |                   |
| Generate Parent Budget(s)                    | Budget Type              |                   |
| Use Default Entry Event                      | Budgerijpe               |                   |
| Parent Budget Entry Type                     |                          |                   |
| Ŧ                                            | Attachments (0)          |                   |
|                                              |                          |                   |
| Long Description                             |                          | 9                 |
| Training                                     |                          |                   |
|                                              |                          |                   |
| 246 characters remaining                     |                          |                   |
| Alternate Description                        |                          |                   |
|                                              |                          |                   |
| 150 characters remaining                     |                          | 2                 |
|                                              |                          |                   |
| Save Notify Refresh                          | Ac                       | dd Update/Display |
| Budget Header   Budget Lines   Budget Errors |                          |                   |

The system populates fields for **Fiscal Year**, **Period**, **Control ChartField**, **Rate Type**, and **Budget Type** automatically

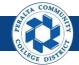

Create Budget Journals and Submit for Approval

11. Click > Add Attachment 12. Click > Choose File > Upload 13. Enter > **Description** Budget Header Budget Lines Budget Errors 14. Select > **OK** Unit PCCD1 Journal ID NEXT Date 04/25/2018 \*Ledger Group Train Q Fiscal Year Period Q Control ChartField \*Currency USD Q Rate Type Budget Header Status Non 1 00000000 \*Budget Entry Type Original Exchange Rate Cur Effdt 04/25/2018 .... Parent Budget Options Budget Type Generate Parent Budget(s) Use Default Entry Event 10 Parent Budget Entry Type ٠ **Budget Journal Attachments** × Unit PCCD1 Journal ID NEXT Date 04/25/2018 Details ■ Q 1-1 of 1 🔻 🕨 🕨 View All File Name Show to Approver? Description User Name Date/Time Stamp View \_ 1 Adding large attachments can take some time to upload, therefore, it is advisable to save the transaction before adding large attachments. Add Attachment Cancel Refresh **Budget Journal Attachments** Unit PCCD1 Journal ID NEXT Date 04/25/2018 File Attachment × ■ Q Choose File No file chosen Show to Description File Name Name 13 Upload Cancel Approver? ONEPeralta Attachment.pdf I 1 Adding large attachments can take some time to upload, therefore, it is advisable to save the transaction before adding large attachments 4 nent oĸ Cancel Refresh

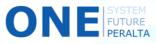

10. Click > Attachments

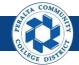

Create Budget Journals and Submit for Approval

- **15.** Click > **Budget Lines**
- 16. Enter
  - o) Location
  - p) Fund
  - **q)** Cost Center
  - r) Object Code
  - s) Program
  - t) Activity Suffix
  - u) Project
  - v) Account Line
  - w) Amount
- 17. Select > + to add more budget lines as needed
- 18. Select > Save

|                    |                                                                                     | 15                      | )           |                   |                         |     |                |             |              |                                  |               |          |              |
|--------------------|-------------------------------------------------------------------------------------|-------------------------|-------------|-------------------|-------------------------|-----|----------------|-------------|--------------|----------------------------------|---------------|----------|--------------|
| Budget <u>H</u> ea | ader Budg                                                                           |                         | et Errors   |                   |                         |     |                |             |              |                                  |               |          |              |
| Unit P             | CCD1                                                                                | Jour                    | nal ID NEXT | E<br>Approval His | Date 04/25/201<br>story | 8   |                |             |              | Budget Header<br>Approval Header |               | nitted   |              |
|                    |                                                                                     |                         |             | *Proc             | Post Jour               | nal |                | ¥           |              | Submit For Approv                | al            |          | Process      |
| Lines              |                                                                                     |                         |             |                   |                         |     |                |             |              |                                  |               |          |              |
| ≡; Q               |                                                                                     |                         |             |                   |                         |     |                |             |              | 14                               | 4 1-1 of 1    | •        | View All     |
| Chartfields        | and Amounts                                                                         | Base Currenc            | / Details   |                   |                         | _   |                |             |              |                                  |               |          |              |
| Delete             | Line                                                                                | Approval Line<br>Status | Ledger      | Budget Period Sp  | beedType                |     | Object<br>Code | Fund        | Cost Ctr     | Program                          | Project       | Location | Ac 16        |
|                    | 1                                                                                   | Not Submitted           | APP_BUD     | ٩                 |                         | ٩   | 0000 <b>Q</b>  | 00 <b>Q</b> | 231 <b>Q</b> | 0 Q                              | 0000 <b>Q</b> | 2 Q      | . 00         |
|                    |                                                                                     | 17)                     |             | 4                 |                         |     |                |             |              |                                  |               |          | •            |
| Lines to add       | Lines to add 1 + - Journal Line Copy Down From Line To Generate Budget Period Lines |                         |             |                   |                         |     |                |             |              |                                  |               |          |              |
| Totals             |                                                                                     |                         |             |                   |                         |     |                |             |              |                                  |               |          |              |
|                    | Total Lines 1 Total Debits 0.00 Total Credits 0.00                                  |                         |             |                   |                         |     |                |             |              |                                  |               |          |              |
| Save               | 8<br>Ty Re                                                                          | efresh                  |             |                   |                         |     |                |             |              |                                  |               | Add Upd  | late/Display |

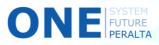

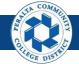

Create Budget Journals and Submit for Approval

- 19. Click > Process dropdown > Submit Journal
- 20. Click > **Process** to submit Budget Journal for approval

| Budget <u>H</u> ea        | der Bud     | lget Lines              | Budget <u>E</u> rrors |                                         |                              |           |            |                                         |                    |                |            |                    |
|---------------------------|-------------|-------------------------|-----------------------|-----------------------------------------|------------------------------|-----------|------------|-----------------------------------------|--------------------|----------------|------------|--------------------|
| Unit PCC                  | D1          | Journa                  | al ID NEXT            | Date<br>Approval<br>History<br>*Proces: | 04/25/2018<br>Submit Journal |           | 9)         | der Status<br>der Status<br>or Approval | None<br>Not Submit |                | rocess     | 0                  |
| <ul> <li>Lines</li> </ul> |             |                         |                       |                                         | Copy Journal                 |           |            |                                         |                    |                |            |                    |
| , ∎ C                     |             |                         |                       |                                         | Delete Journal               |           |            |                                         |                    |                | 1-1 of 1   | <b>v</b>           |
| Chartfields               | and Amounts | -                       | urrency Details       |                                         | Edit Chartfields             |           |            |                                         |                    |                |            |                    |
| Delete                    | Line        | Approval Lin<br>Status  | Ledger                | Budget Pe                               | ri<br>Post Journal           | ;e        | on         | Fund                                    | Cost<br>Ctr        | Object<br>Code | Program    | Activity<br>Suffix |
|                           | 1           | Not Submitte            | d APP_BUD             |                                         | Refresh Journal              |           | ۹          | ٩                                       | ٩                  | ٩              | ٩          | C                  |
| Lines to add              | + -         | Journal Line            | e Copy Down           |                                         | Submit Journal               | Line 🔄 Te |            | Generate                                | e Budget Pe        | eriod Lines    |            |                    |
| Totals                    |             |                         |                       |                                         |                              |           |            |                                         |                    |                |            |                    |
|                           | Total Lines | 1                       | Total                 | Debits 0.00                             |                              |           | Total Cred | its 0.00                                |                    |                |            |                    |
| Save N<br>Budget Header   |             | efresh<br>s   Budget Er | rrors                 |                                         |                              |           |            |                                         | Ac                 | ld Upda        | te/Display |                    |

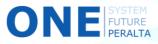

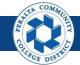

#### Create Budget Transfers and Submit for Approval

In the upgraded ONEPeralta system, use Budget Transfers to move part of the budget from one place to another (i.e. cost center or object code)

- 1. Click > **NavBar** icon > **Navigator**
- 2. Click > Commitment Control > Budget Journals > Enter Budget Transfers

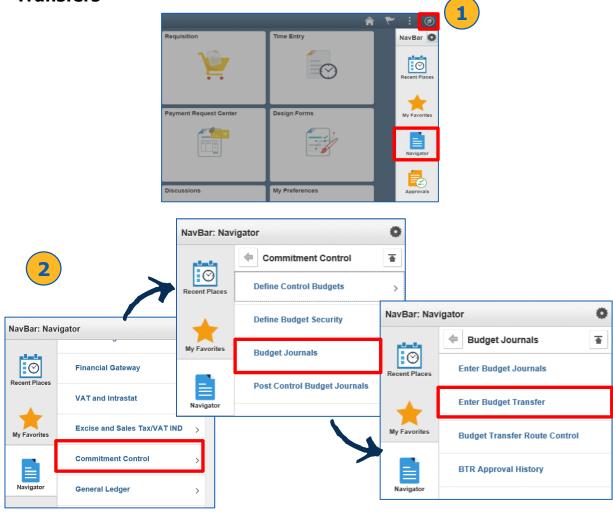

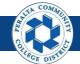

Create Budget Transfers and Submit for Approval

- 3. Click > Add a New Value
- 4. Enter > Business Unit > Journal ID\* > Journal Date
- 5. Click > Add

| Employee Self Service                    |
|------------------------------------------|
| Enter Budget Journals                    |
| <u>Find an Existing Value</u>            |
|                                          |
| Business Unit PCCD1 Q                    |
| Journal ID NEXT                          |
| Journal Date 04/25/2018                  |
| Add                                      |
| Find an Existing Value   Add a New Value |

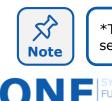

\*The system pre-populates the field for **Journal ID**. "NEXT" will create the next sequential Journal ID

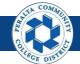

Create Budget Transfers and Submit for Approval

- 6. Click > **Budget Header**
- 7. Enter > Ledger Group

Note

- 8. Enter > Budget Entry Type: Transfer Adjustment
- 9. Enter > Long Description > Alternate Description
- 10. Add **Attachments** using process described previously

| Budget Header Budget Lines Budget Errors                                |               |               |                 |
|-------------------------------------------------------------------------|---------------|---------------|-----------------|
| Unit PCCD1 Journal ID NEXT                                              |               |               | Date 04/25/2018 |
| *Ledger Group Train                                                     | Fiscal Year   |               | Period          |
| Control ChartField                                                      | *Currency U   | ISD Q         |                 |
| Budget Header Status None                                               | Rate Type     | Q             |                 |
| *Budget Entry Type Transfer Adjustment                                  | Exchange Rate | 1.00000000    |                 |
|                                                                         | Cur Effdt 04  | 4/25/2018     |                 |
| Parent Budget Options Generate Parent Budget(s) Use Default Entry Event | Budget Type   |               |                 |
| Parent Budget Entry Type                                                | At            | tachments (0) |                 |
| Long Description                                                        |               |               | <b>-(9</b> )    |
| Training                                                                |               |               |                 |
| 246 characters remaining                                                |               |               |                 |
| Alternate Description                                                   |               |               | E.              |
|                                                                         |               |               |                 |
| 150 characters remaining                                                |               |               |                 |
| Save Notify Refresh                                                     |               | Add           | Update/Display  |
| Budget Header   Budget Lines   Budget Errors                            |               |               |                 |

The system populates fields for **Fiscal Year**, **Period**, **Control ChartField**, **Rate Type**, and **Budget Type** automatically

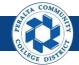

Create Budget Transfers and Submit for Approval

- **15**. Click > **Budget Lines**
- 16. Enter
  - o) Location
  - p) Fund
  - q) Cost Center
  - r) Object Code
  - s) Program
  - t) Activity Suffix
  - u) Project
  - v) Account Line
  - w) Amount
- 17. Select > + to add more budget lines as needed
- 18. Select > Save

|                             |             | 15                      | )             |                            |         |   |                |          |              |                                                       |                   |          |               |
|-----------------------------|-------------|-------------------------|---------------|----------------------------|---------|---|----------------|----------|--------------|-------------------------------------------------------|-------------------|----------|---------------|
| Budget Head                 | der Budg    |                         | et Errors     |                            |         |   |                |          |              |                                                       |                   |          |               |
| Unit P(                     | CCD1        | Jour                    | nal ID NEXT   | D<br>Approval His<br>*Proc | ·       |   |                | T        |              | Budget Header<br>Approval Header<br>Submit For Approv | Status Not Subr   | nitted   | Process       |
| <mark>▼ Lines</mark><br>■ Q |             |                         |               |                            |         |   |                | •        |              | 1                                                     | 1-1 of 1          | <b>v</b> | View All      |
| Chartfields                 | and Amounts | Base Currenc            | / Details II▶ |                            |         | _ |                |          |              |                                                       |                   |          |               |
| Delete                      | Line        | Approval Line<br>Status | Ledger        | Budget Period Sp           | eedType |   | Object<br>Code | Fund     | Cost Ctr     | Program                                               | Project           | Location | Ac            |
|                             | 1           | Not Submitted           | APP_BUD       | ٩                          |         | ٩ | 0000 <b>Q</b>  | 00 Q     | 231 <b>Q</b> | 0 <b>Q</b>                                            | 0000 <b>Q</b>     | 2        | <b>Q</b> 00   |
| Lines to add                | + -         | Journal Line C          | opy Down      |                            |         |   | From Line      | <b>1</b> | •            | Generate B                                            | udget Period Line | s        |               |
| Totals                      | otal Lines  | 1                       | Total Debi    | ts 0.00                    |         |   | Total          | Credits  | 0.00         |                                                       |                   |          |               |
| Save                        | 8<br>Ty Re  | efresh                  |               |                            |         |   |                |          |              |                                                       |                   | Add      | pdate/Display |

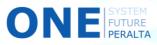

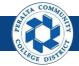

Create Budget Transfers and Submit for Approval

#### **15.** Click > **Budget Lines**

- 16. Select > + to add more budget lines. Line 1 includes the information of where the budget is being transferred from. Line 2 includes the information of where the budget is transferring to.
- 17. For each Budget Line Enter
  - **o)** Location
  - **p)** Fund
  - q) Cost Center
  - r) Object Code
  - s) Program
  - t) Activity Suffix
  - u) Project
  - v) Account Line
  - w) Amount

| Budget <u>H</u> ea | ader       | 15<br>Budget Line               | lget <u>E</u> rrors |              |          |        |                 |     |             |              |               |                              |         |                       |         |                |   |
|--------------------|------------|---------------------------------|---------------------|--------------|----------|--------|-----------------|-----|-------------|--------------|---------------|------------------------------|---------|-----------------------|---------|----------------|---|
| Unit F             | PCCD1      | Jou                             | Irnal ID NEXT       |              | Date     | 04/30/ | 2018            |     |             |              |               | get Header :<br>val Header : |         | None<br>Not Submitted |         |                |   |
|                    |            |                                 |                     |              | *Process | Post J | ournal          |     | T           |              | Submit        | For Approv                   | al      |                       |         | Process        |   |
| ▼ Lines            |            |                                 |                     |              |          |        |                 |     |             |              |               | H                            | 4       | 1-2 of 2 🔻            | •       | View All       |   |
| Chartfields        | s and Amou | Approval Line                   | cy Details ∥▶       | Budget Peric | ad a     |        | Location        | -   | und         | Cost Ctr     | Object        | Program                      |         | Activity              | Project | 17             |   |
|                    | 1          | Status<br>Not Submitted         | APP_BUD             | -            |          | ٩      | 2 9             |     | 00 <b>Q</b> | 231 <b>Q</b> | 0000 Q        | 0                            | ۹       | 000000 Q              | 0000    |                | , |
|                    | 2          | Not Submitted                   | APP_BUD             |              | ۹        | ٩      | 2 Q             |     | 00 Q        | 251 <b>Q</b> | 0000 <b>Q</b> | 0                            | ۹       | 000000 Q              | 0000    | ٩              |   |
| Lines to add       | +          | - 16<br>- Dumal Line            | Copy Down           |              | 4        |        | From            | nLi | 1           | То           | G             | enerate Bud                  | lget Pe | riod Lines            |         | Þ              |   |
| Totals             |            |                                 |                     | _            |          |        |                 |     |             |              |               |                              |         |                       |         |                |   |
|                    | Total Lin  | es 2                            | Total De            | bits 0.00    |          |        | t one (         |     |             |              |               |                              |         |                       |         |                |   |
|                    | Notify     | Refresh<br>ines   Budget Errors |                     |              | fo       | or I   | t betw<br>movin | g t | the         | bud          | lget i        | from                         | 0       | ne                    | d       | Ipdate/Display |   |
|                    |            |                                 |                     |              |          |        | Depa<br>Fund    |     |             |              |               |                              |         |                       |         |                |   |

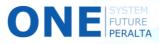

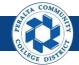

Create Budget Transfers and Submit for Approval

#### 18. Scroll to the right and Enter > Amount

#### 19. Select > Save

| Unit P          | PCCD1        | Jour                    | nal ID NEXT    | °P            | Date 04/30/20 rocess Post Jou |           | T                | Budget Header S<br>Approval Header S<br>Submit For Approva | Status Not Submitted | Process        |
|-----------------|--------------|-------------------------|----------------|---------------|-------------------------------|-----------|------------------|------------------------------------------------------------|----------------------|----------------|
| 1950            |              |                         |                |               |                               |           |                  |                                                            |                      |                |
| Q<br>Chartfield | s and Amount | s <u>B</u> ase Current  | cy Details II▶ |               |                               |           |                  |                                                            | 1-2 of 2 🔻 🕨         | View All       |
| Delete          | Line         | Approval Line<br>Status | Ledger         | Budget Period | Set Options                   | Currency  | Available Budget | Amt Not Posted                                             | Amount               | 18             |
|                 | 1            | Not Submitted           | APP_BUD        | ٩             | Set Options                   | USD Q     |                  |                                                            | 100.00               |                |
|                 | 2            | Not Submitted           | APP_BUD        | ٩             | Set Options                   | USD Q     |                  |                                                            | 100.00               |                |
| to add<br>1     | + -          | Journal Line C          | Copy Down      |               |                               | From Line | To To            | Generate Bud                                               | lget Period Lines    |                |
| 1               | otal Lines   | 2<br>efresh             | Total De       | bits 0.00     |                               | Tot       | tal Credits 0.00 |                                                            | Add                  | Update/Display |

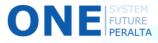

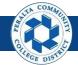

Create Budget Transfers and Submit for Approval

#### 20. Click > Process dropdown > Submit Journal

#### 21. Click > **Process** to submit Budget Transfer for approval

| Budget <u>H</u> e               | eader E     | Budget Lines          | Budget Errors     |             |               |                  |                                                                    |            |              |                |                                                    |                             |             |           |              |
|---------------------------------|-------------|-----------------------|-------------------|-------------|---------------|------------------|--------------------------------------------------------------------|------------|--------------|----------------|----------------------------------------------------|-----------------------------|-------------|-----------|--------------|
| Unit                            | PCCD1       |                       | Journal ID N      | IEXT        |               | Date<br>*Process | 04/30/2018<br>Post Journal                                         |            | 20           | Approv         | get Header Stat<br>val Header Stat<br>For Approval |                             | ubmitted    |           | Cess         |
| ▼ Lines<br>IIII Q<br>Chartfield | ds and Amou | unts Base C           | Currency Details  |             |               |                  | Copy Journal<br>Delete Journal<br>Edit Chartfields<br>Post Journal | 5          |              |                | M                                                  | <ul> <li>◀ 1-2 c</li> </ul> | f2 v        | ► ►   \   | /iew All     |
| Delete                          | Line        | Approval Li<br>Status | ne Ledger         |             | Budget Period | Set              | Refresh Journal                                                    | al         | Cost Ctr     | Object<br>Code | Program                                            | Activi<br>Suffix            | ty          | Project   | Accc<br>Line |
|                                 | 1           | Not Submitte          | ed APP_B          | UD          | ٩             | Set              | Submit Journa                                                      |            | 231 Q        | 0000 <b>Q</b>  | 0                                                  | ۹ 0000                      | 00 <b>Q</b> | 0000 Q    |              |
|                                 | 2           | Not Submitte          | ed APP_B          | UD          | ٩             |                  | <b>Q</b> 2                                                         | Q 00 Q     | 251 <b>Q</b> | 0000 <b>Q</b>  | 0                                                  | ۹ 0000                      | 00 <b>Q</b> | 0000 Q    |              |
| Lines to add                    | +           | Journa                | al Line Copy Dowr | 1           |               | •                |                                                                    | From Line  | То           | G              | enerate Budge                                      | t Period Lin                | es          |           | Þ            |
|                                 | Total Lin   | es 2                  |                   | Total Debit | s 0.00        |                  |                                                                    | Total Cred | lits 0.00    |                |                                                    |                             |             |           |              |
| Save<br>Budget Header           | Notify      | Refresh               | irrors            |             |               |                  |                                                                    |            |              |                |                                                    |                             | A           | dd Update | Display      |

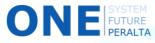